# 3 FAST & EASY WAY TO BUILD AN ONLINE PRESENCE

Prepared By

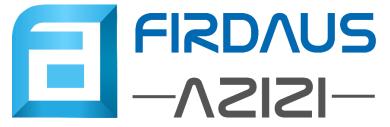

Copyright © Firdaus Azizi Training & Consultancy 2017

### Who Am I

2010 started first online business (part time)

2013 resigned and focus full time

2014 started conducting training & consulting

2016 started to offer Social Media Marketing services

July 2017 Have helped 13 SMEs to run marketing campaign in Facebook & Instagram

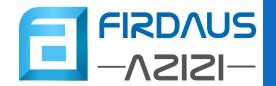

# STEP #1 GOOGLE FOR BUSINESS

## Google for Business

- Register for free at google.com/business
- Google with display your business details when people search for your business

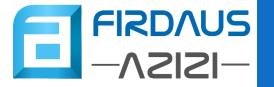

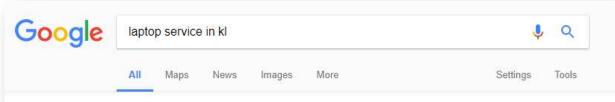

About 2,890,000 results (0.66 seconds)

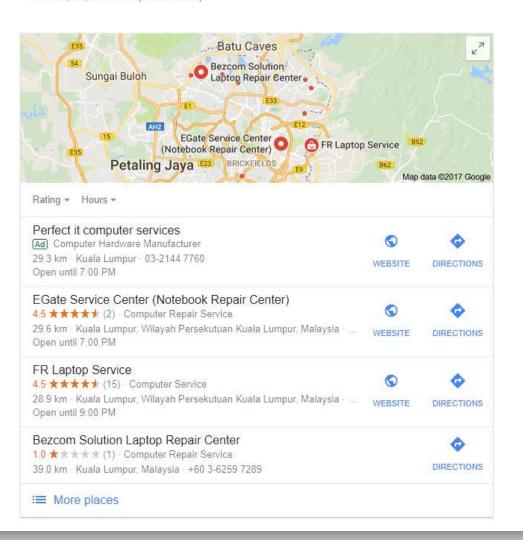

This is a sample for a search query for "laptop service in kl" with a listing of business registered with Google

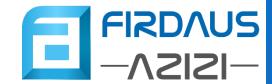

## HOW TO DO ITS

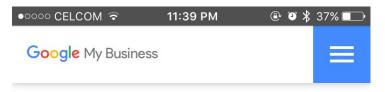

# Attract new customers with your free Google listing.

Your listing appears right when people are searching for your business or businesses like yours on Google Search or Maps. Google My Business makes it easy to create and update your listing—so you can stand out, and bring customers in.

START NOW

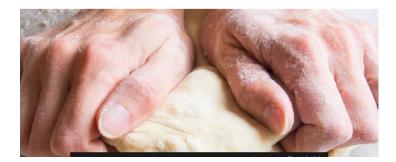

- Visit google.com/business
- Click the "Start Now" button

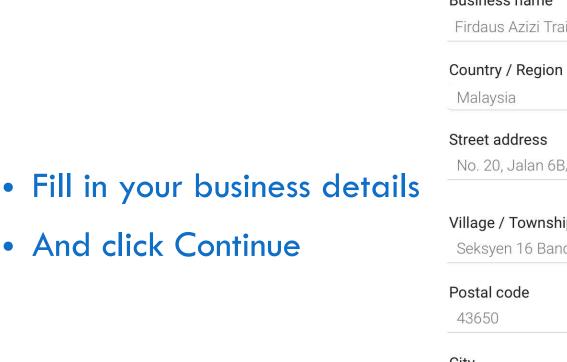

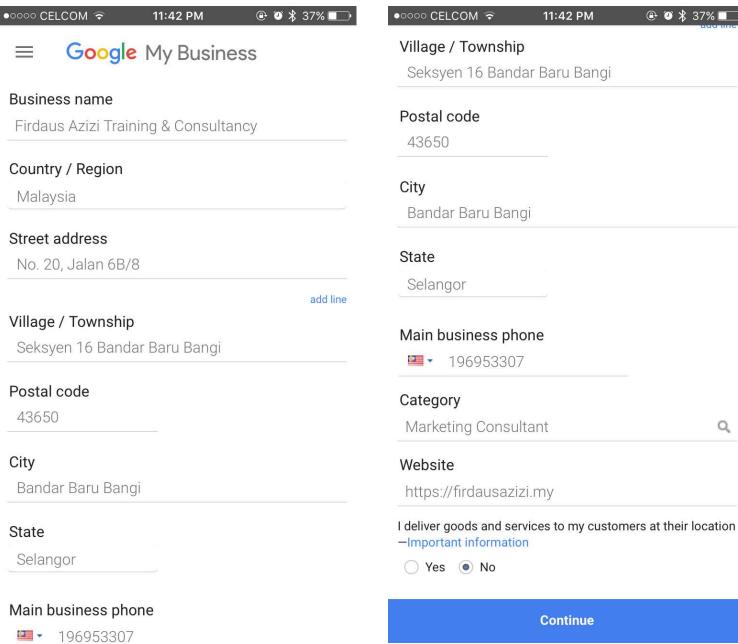

**⊕ ② ★** 37% **□** 

Q

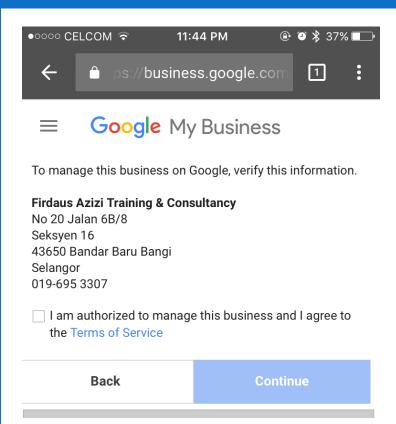

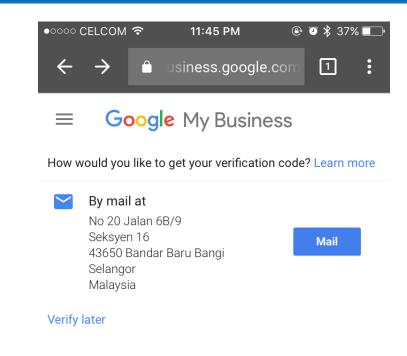

 Choose how you want to verify your business details (phone or mail)

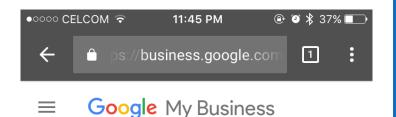

Keep an eye out for this postcard — it should arrive with your

verification code in 1-2 weeks.

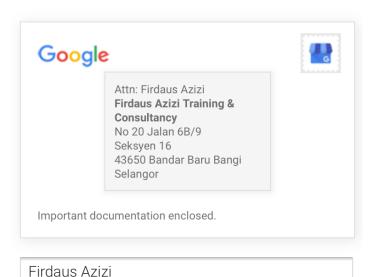

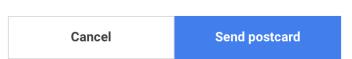

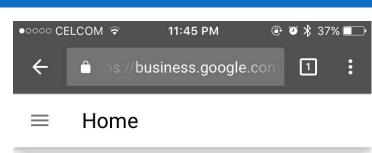

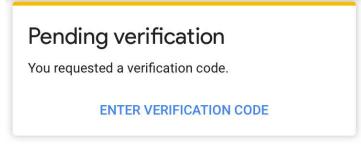

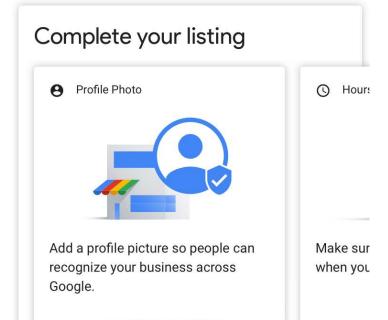

ADD PROFILE PHOTO

- You can manage / update your business details from business.google.com
- You can also install the Google My Business App

# STEP #2 FACEBOOK PAGE

## Facebook Page

- Create for free at facebook.com/pages/create.php
- Use to engage with fans and followers
- Also visible when people search in Facebook or Google

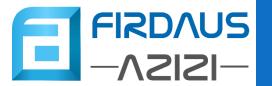

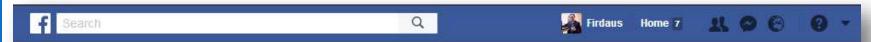

#### Create a Page

Give your brand, business or cause a voice on Facebook and connect with the people who matter to you. It's free to set up. Just choose a Page type to get started.

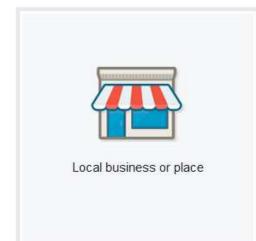

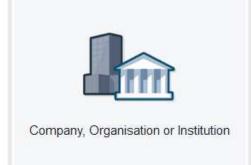

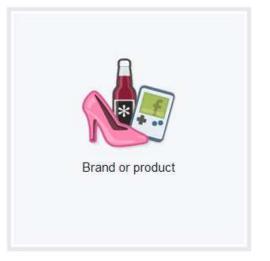

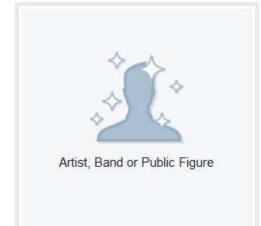

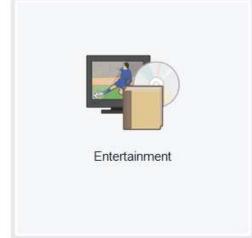

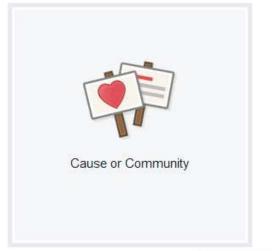

These are the category that you can select while create a Facebook Page.

(You can change the name and category after creating the page)

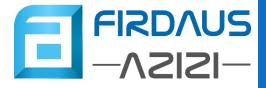

## HOW TO DO ITS

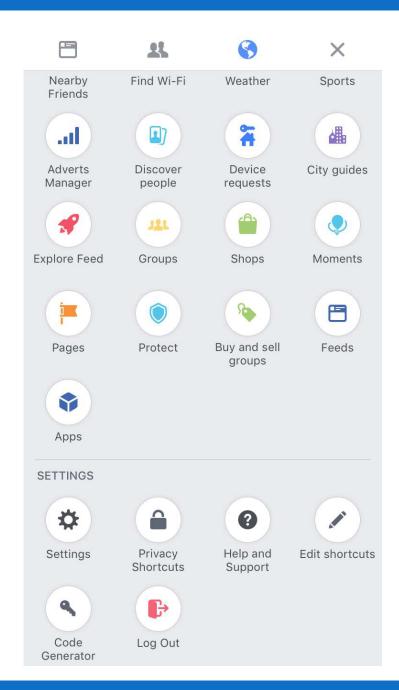

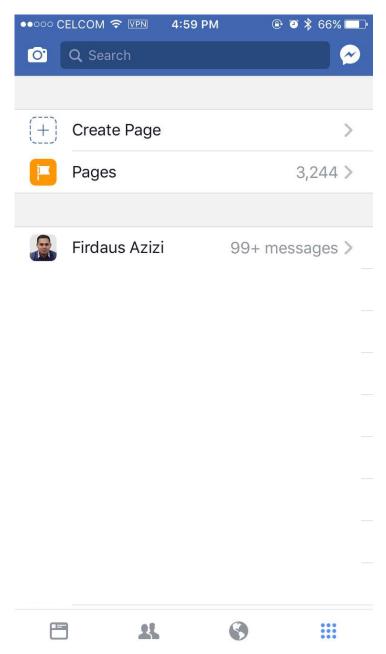

- Open Facebook App and find the 'Pages' section
- Click 'Create Page'

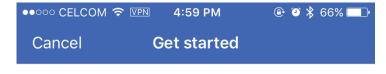

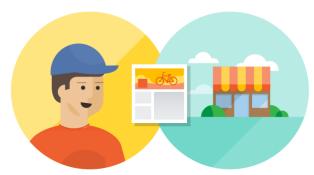

### Connect with your audience on Facebook

Click 'Get Started'

And key in your Page Name

Businesses, brands and organisations can create a free Page in just a few steps.

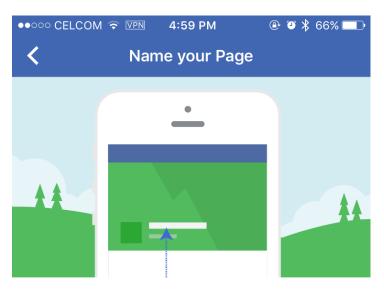

Name your Page

Choose a name that reflects what your Page is about.

FA Demo Page

By clicking Get Started, you agree to the Facebook Pages Terms.

**Get Started** 

Next

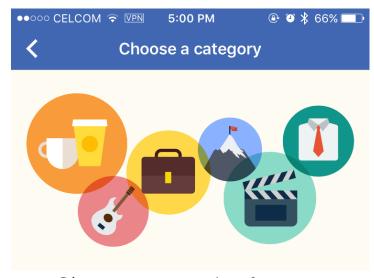

### Choose categories for your Page

Choosing the right category and subcategory helps Pages to show up in search results.

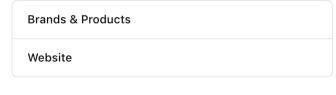

or use one of these suggested categories:

Personal Blog Product/Service Art

Next

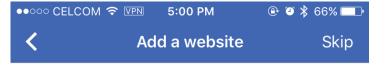

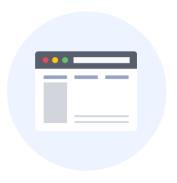

#### Add your website

Send people to your website from your Page.

http://

You can skip this step if you don't have a website.

- Choose your Category & Sub Category
- Fill in website or just 'Skip'

Next

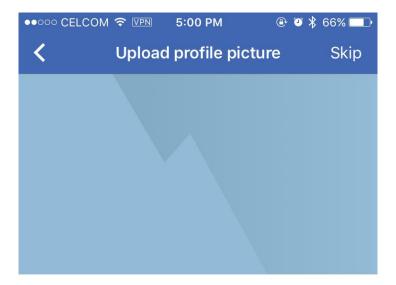

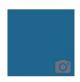

#### FA Demo Page

Pages with profile pictures show up higher in search results.

Add a Profile Picture & Timeline Cover

#### Add a Profile Picture

Square photos or logos work well here

Next

• Your Page is ready!

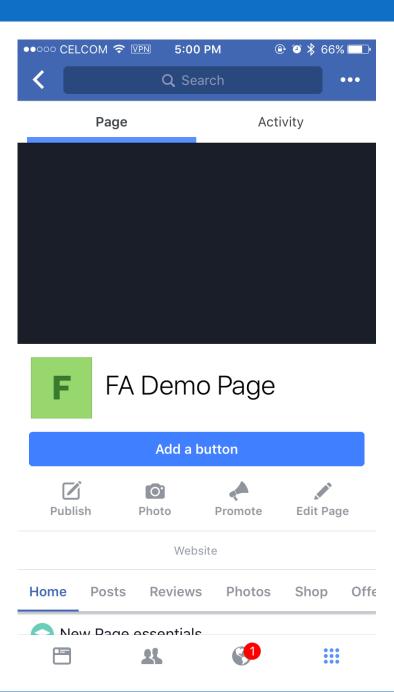

# STEP #3 FACEBOOK ADS

#### Facebook Ads

- Target people on Facebook base on their:
  - Interest
  - Behavior
  - Demographic (gender, age, location, relationship, etc.)
- Start with a minimum RM3 per day
- Can appear of Facebook or Instagram

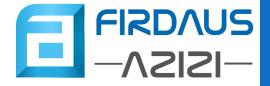

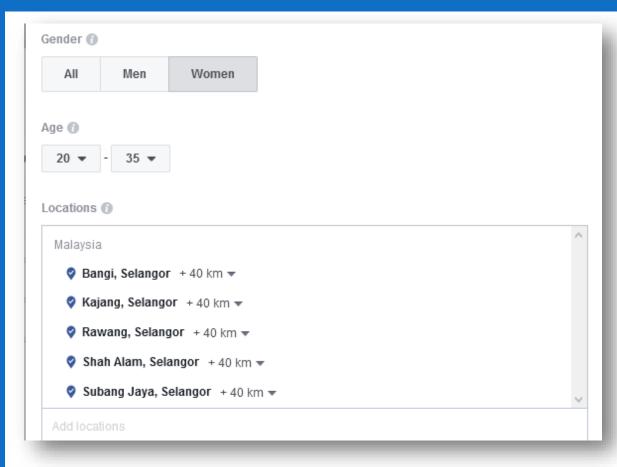

These are some of the basic Audience Targeting available in Facebook Ads.

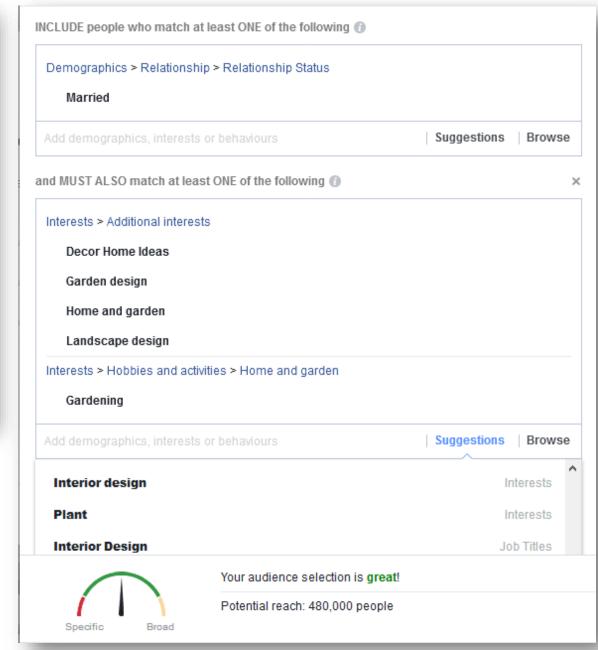

- The minimum budget per day is RM3
- We can control how much we want to spend and for how long
- We can also stop or pause the ads anytime

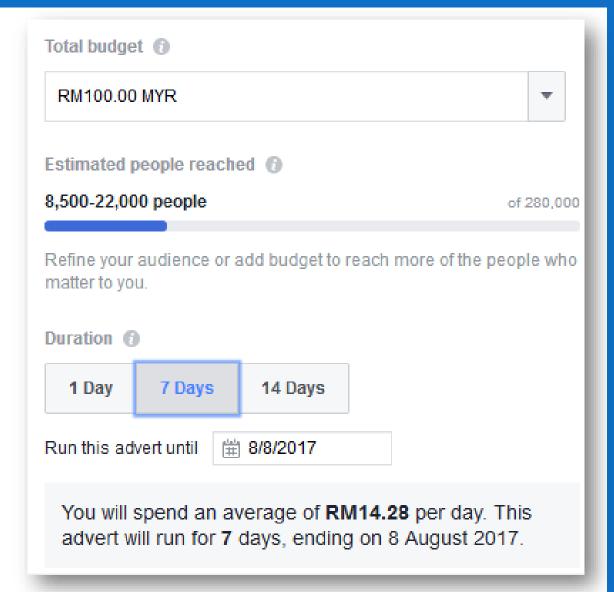

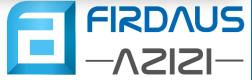

## HOW TO DO ITS

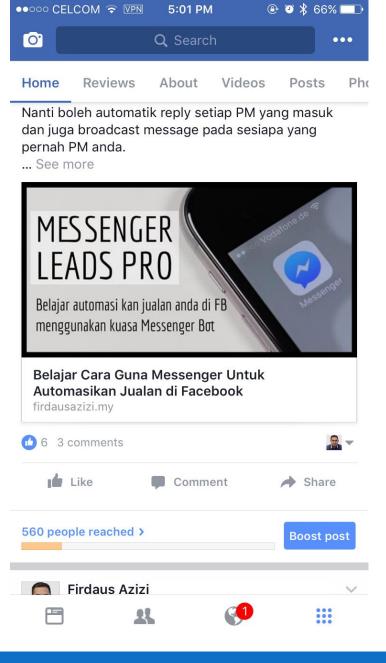

- Publish a post / ad on your page
- Click the "Boost Post" button

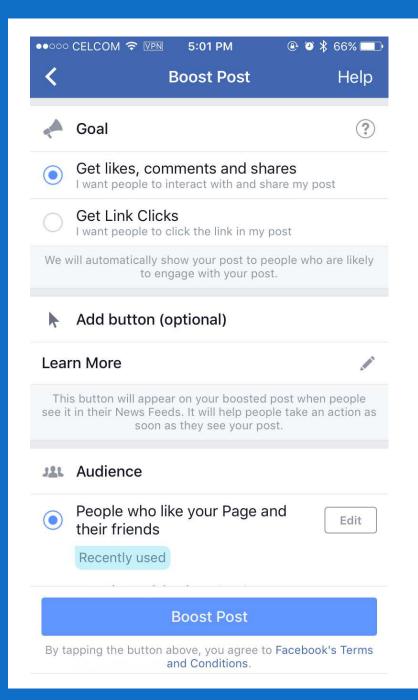

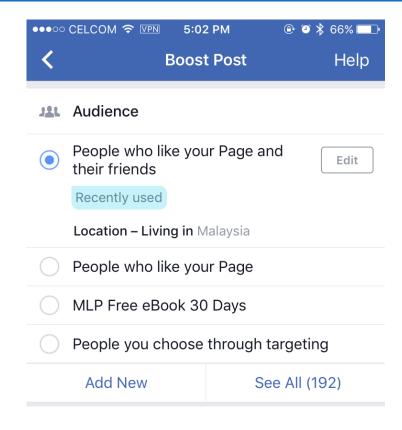

- Choose your goal
- Click the "Add New" or "Edit" button in the Audience section

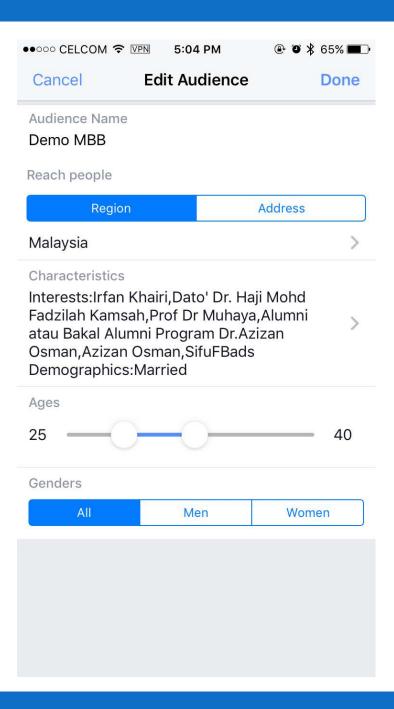

- Choose a budget and duration
- Click Boost Post

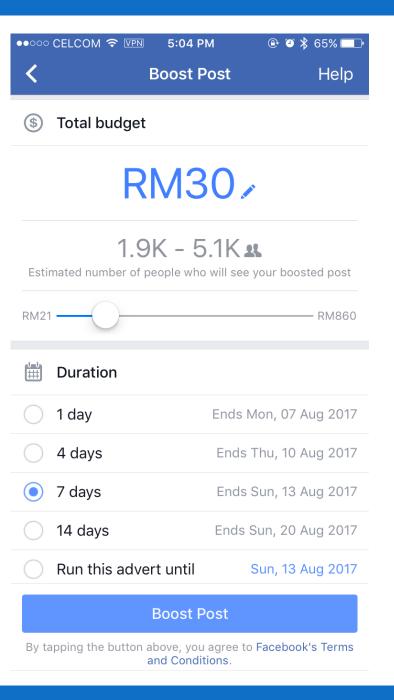

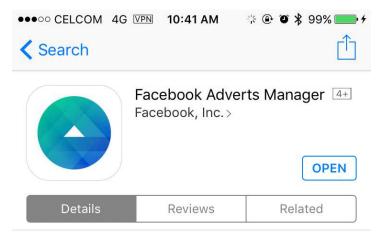

#### iPhone

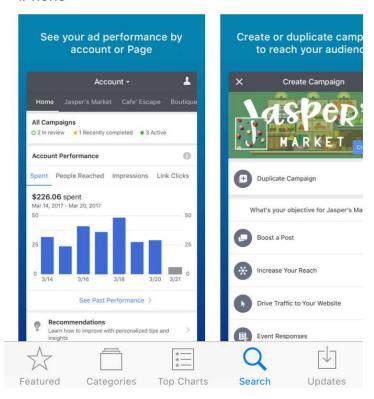

- Install the Facebook Adverts
   Manager app to monitor and control your ads
- Available for iPhone & Android

## THANK YOU

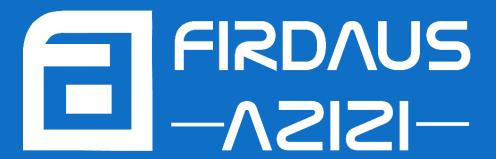

## WANT THIS SLIDE?

Feel Free To Download From The Link Below

VISIT HTTPS://FIRDAUSAZIZI.MY/MBBSME